**Fret Version 1.0**<br>Fret will compute and display finger positions for notes and chords on a guitar. **Overview Procedures Commands** Disclaimer of Warranty Copyright/License/Warranty

**Software Registration** 

### **Overview**

Fret supports several different ways for displaying pitch/finger positions based on the various options enabled from the **Display menu.**

Fret will allow beginners to quickly identify any note on the fret-board. Clicking on any position will instantly display the pitch and octave of the indicated position on the information bar.

Fret will display all possible positions on the neck that will produce the same identical pitch as the position clicked on.

Fret will display all possible positions on the neck that will produce the same pitch as well as all positions that will produce the same note at different octaves. Finger positions of octaves are color coded based on their distance from the original pitch.

Fret will display all possible positions of multiple notes. Pitches are color coded to easily identify which position corresponds to which pitch.

These options can be saved to configure Fret to always start up in the desired mode.

## **Procedures**

**Selecting Display Modes** Configuring Fingering Colors **Saving Configurations** 

## **Selecting Display Modes**

Fret can be configured to display fingering information in a variety of different ways. The **Display** menu is used to limit (or increase) the amount and kind of information displayed.

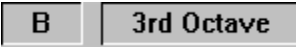

### **Standard Mode**

Standard mode is the default and is selected when none of the program items are enabled (checked) in the **Display** menu. This mode is useful for finding the pitch for any position on the neck. Simply click on the string and location desired, and the pitch (letter note) and octave are displayed in the information bar.

### **Positions**

Checking the **Positions** item in the **Display** menu will cause all the positions for a particular pitch to be displayed on the neck. The pitch (letter note) and octave are displayed in the information bar.

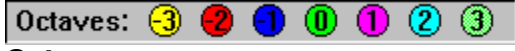

### **Octaves**

Checking the **Octaves** item in the **Display** menu will display all the positions for a pitch and its octaves. The octaves are color coded based on the distance from the original pitch. The color code is displayed in the legend on the information bar.

For example, -3 in the yellow dot signifies that all yellow finger positions are 3 octaves lower than the selected pitch; 2 in the light-blue dot signifies that all light-blue finger positions are 2 octaves higher than the selected pitch. The pitch (letter note) and octave are displayed in the information bar. The octave level corresponds to the position that was originally clicked on.

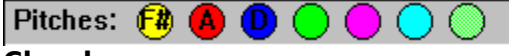

### **Chords**

Checking the **Chords** item in the **Display** menu will display multiple notes on the guitar neck. The finger positions are color coded based on the order the notes are selected. The legend identifies which color corresponds to which notes. For example,  $F#$  in the yellow dot signifies that all yellow finger positions are  $F#$ . To display a chord, simply click on the positions to select the individual notes. The outcome will be a display of every possible fingering position available on the neck. To begin a new chord, click on the **Clear!** menu item to clear the neck.

### **Inversions**

Checking both the **Chords** and the **Octaves** items in the **Display** menu will allow you to view all possible fingering positions of the chord and any inversions. Use the legend to identify which note of the chord should be the lowest, next lowest, and so on.

### **See also**

Saving Configurations

# **Configuring Fingering Colors**

To change the default colors of the Octave and Note Legend, select **Colors** from the **Options** menu. A dialog box will appear displaying the currently assigned colors. Simply click on the color to be changed. Another dialog box will appear allowing you to select a new color. Click on the desired color and click on OK. The color will be updated immediately. You may continue assigning new colors to the other positions. When you are finished, click on the OK button to dismiss the dialog box and return to Fret.

Note: The procedure above will only change the colors of the finger positions for the current sessions. To make the change permanent you must select the **Save** item from the **File** menu.

### **See also**

Saving Configurations

# **Saving Configurations**

You must save the configuration to make all changes permanent. The configuration includes the display modes selected from the **Display** and the colors assigned to the finger positions. To save the configuration, select **Save** from the **File** menu. The data is written to a file named FRET.INI.

# **Commands**

The following command are available from the menu bar:

File **Display Options** Clear **Help** 

### **File commands**

- **Save** Saves the current configuration. The configuration consists of the various items enabled in the Display menu as well as the current color values specified by the Color item in the Options menu.
- **Exit** Closes the program.

## **Display commands**

The display menu items allow you to specify what is actually displayed on the fret board.    For a more detailed look at the interactions between these menu items, see Selecting Display Modes.

**Positions** Display all possible positions of the currently selected note (pitch).

- **Octaves** Display all possible positions and octaves of the currently selected note. Enabling this option will automatically enable the Positions menu item.
- **Chords** This mode will display sequences (chords) of notes selected on the fret board rather than erasing the previously selected position each time a new one is selected. Enabling this option will automatically enable the Positions menu item.

# **Options commands**

**Colors** Invokes the color legend dialog box to assign new colors to the various positions in the Octave/Pitch legend.

# **Clear! command**

Clears the fretboard (and notes buffer if chords are enabled).

### **Help commands**

- **Index** Brings up the main index for this help file. The main index list all of the sections contained in this help file. It can also be reached at any time by clicking on the Contents button in WinHelp.
- **Commands** Brings up the command section of this help file. The command section sequentially list all of the commands and their functions that can be invoked from the menu bar.
- **Procedures** Brings up the procedures section of this help file. The procedures section documents ways to go about performing common tasks.
- **Using help** Brings up the Microsoft Help on WinHelp help file. This help file documents Windows hyper-text help and how to use the program.

**About Fret...**Brings up the about dialog box for this program.

## **Disclaimer Of Warranty**

This software and documentation are provided "as is" without warranty of any kind.    Sawbuck Software further disclaims all implied warranties, including without limitation, any implied warranties of merchantability, fitness for a particular purpose or against infringement. The entire risk arising out of use, distribution or performance of the software and documentation remains with you.

In no event shall Sawbuck Software or its suppliers be liable for any damages whatsoever (including, without limitation, damages for loss of business profits, business interruption, loss of business information or other pecuniary loss) arising out of the use of or inability to    use the software or documentation, even if Sawbuck Software has been advised of the possibility of such damages.

Because some states do not allow the exclusion or limitation of liability for consequential or incidental damages, the above limitation may not apply to you.

## **Copyright/License/Warranty**

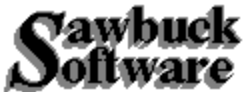

Fret. Copyright (c) 1992 by Sawbuck Software - All rights reserved.

### **License Agreement and Warranty Disclaimer**

You should carefully read the following terms and conditions before using this software. Use of this software indicates your acceptance of these terms and conditions. If you do not agree with them, do not use the software.

### **Shareware Version**

You are hereby licensed to: use the Shareware Version of the software for a 31 day evaluation period; make as many copies of the Shareware version of this software and documentation as you wish; give exact copies of the original Shareware version to anyone; and distribute the Shareware version of the software and documentation in its unmodified form via electronic means. There is no charge for any of the above.

You are specifically prohibited from charging, or requesting donations, for any such copies, however made; and from distributing the software and/or documentation with other products (commercial or otherwise) without prior written permission, with one exception: Disk Vendors approved by the Association of Shareware Professionals are permitted to redistribute Fret, subject to the conditions in this license, without specific written permission.

Unregistered use of Fret after the 31-day evaluation period is in violation of federal copyright laws.

#### **Evaluation and Registration**

This is not free software. This license allows you to use this software for evaluation purposes without charge for a period of 31 days. If you use this software after the 31 day evaluation period a registration fee of \$5.00 is required. Payments must be in US dollars drawn on a US bank, and should be sent to:

#### **Sawbuck Software 2058 Belle Terra Road Knoxville, TN 37923**

When payment is received you will be sent a registration number which will disable the registration dialog box from appearing every time the program is run.

One registered copy of Fret may be dedicated to a single person who uses the software on one or more computers or to a single workstation used by multiple people.

You may access the registered version of Fret through a network, provided that you have obtained individual licenses for the software covering all workstations that will access the software through the network.

#### **Governing Law**

This agreement shall be governed by the laws of the State of Tennessee.

### **FRET.INI**

This file will be created in the same directory as FRET.EXE

**Sawbuck Software 2058 Belle Terra Rd. Knoxville, TN 37923**

# **Software Registration**

### **Product:** Fret 1.0

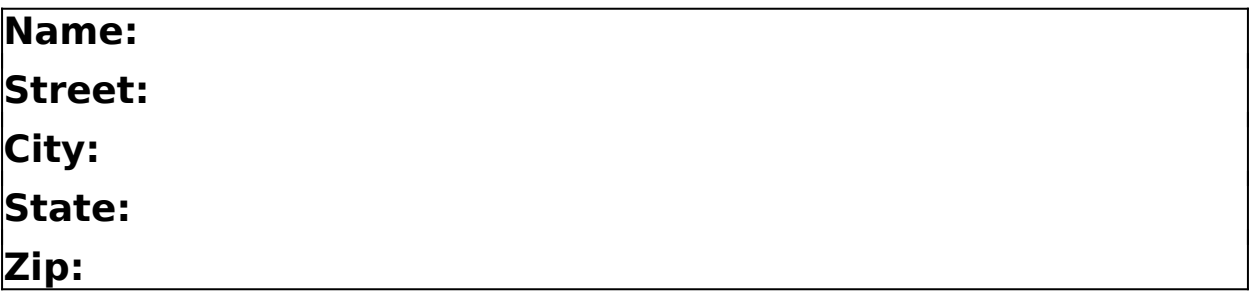

**Comments:**